# 极限海况虚拟试验操作指南

用户登录中国数值水池虚拟试验系统后,可完成系统提供的各类虚拟试验。虽然试验在 参数、求解器、计算结果等方面区别很大,但总体上来说操作过程基本相同,主要由四个部 分组成: 1 试验创建; 2 参数录入(前处理); 3 计算求解; 4 结果展示(后处理)。

登录系统后,点击页面左侧导航栏中的"极限海况",从而进入该试验的管理页面。如 下图所示,该页面有关于极限海况的主要功能介绍,以及该虚拟试验的相关特色,其下为"我 的试验"。

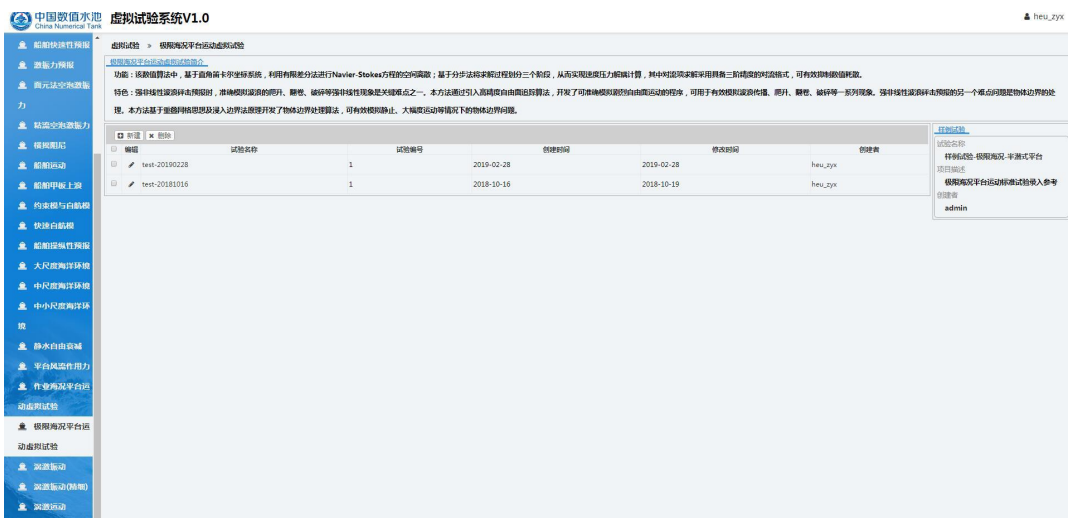

"我的试验"中给出用户做过的试验列表,该列表以时间顺序排序,可以在看到用户做 的每一个虚拟试验的概要信息,如试验名称、编号、描述、创建时间、修改时间等内容,用 户可在这里对试验进行创建核删除操作。

页面的右侧是极限海况的"样例试验",如下图所示。样例试验是系统提供的已经完成 的典型试验,对系统中的所有注册用户开放,可给用户提供一定的参考,从而更好地完成自 己的虚拟试验。

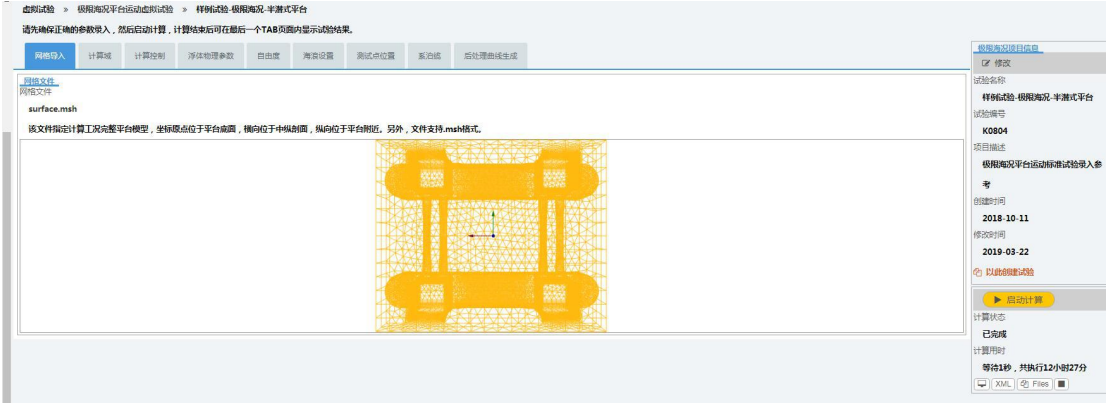

点击"样例试验"后,则进入样例试验的详情界面,可以看到样例试验的参数设置、求

解器的执行信息及试验的结果。这里,用户可以查看样例的所有信息,但不可以修改。

## **1.**试验创建

系统提供了两种创建虚拟试验的方法,第一种是通过某个虚拟试验为范本来创建虚拟试 验。如下图所示,点开某个虚拟试验的详情页面,在这个页面的右侧用红色字体标出的字样 "以此创建试验",则弹出创建新试验的对话框,输入适当的试验名称、编号及描述,点击 确定即可完成新试验的创建。

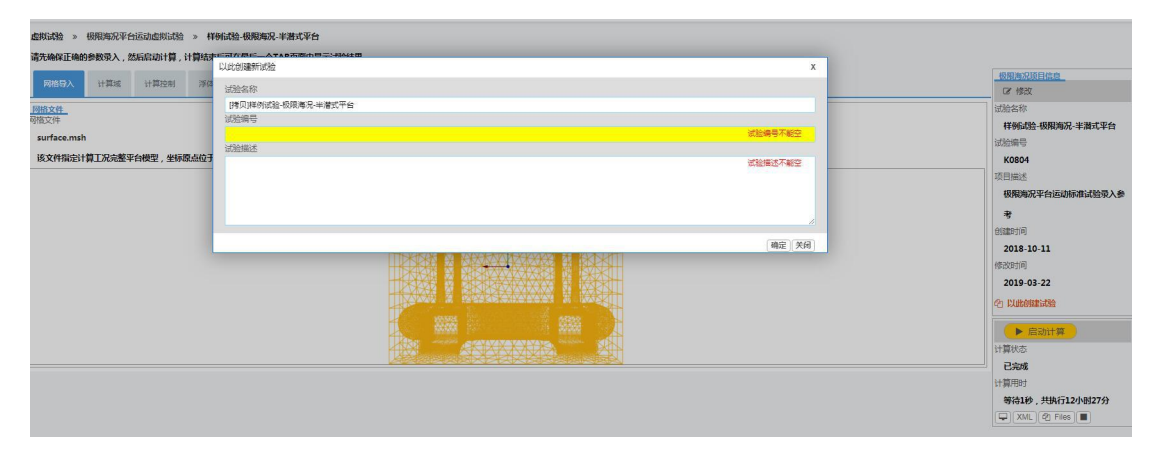

如下图所示,新试验创建后将自动跳转到该试验的详情页面,可见通过这种方式创建的 新试验是样例试验的一个拷贝,其参数与样例试验相同,用户只需按实际情况修改部分参数 即可。因此,可将当前虚拟试验看成试验模板,起到初始化设定新试验参数的作用,系统推 荐通过这样的方式来创建新的虚拟试验。

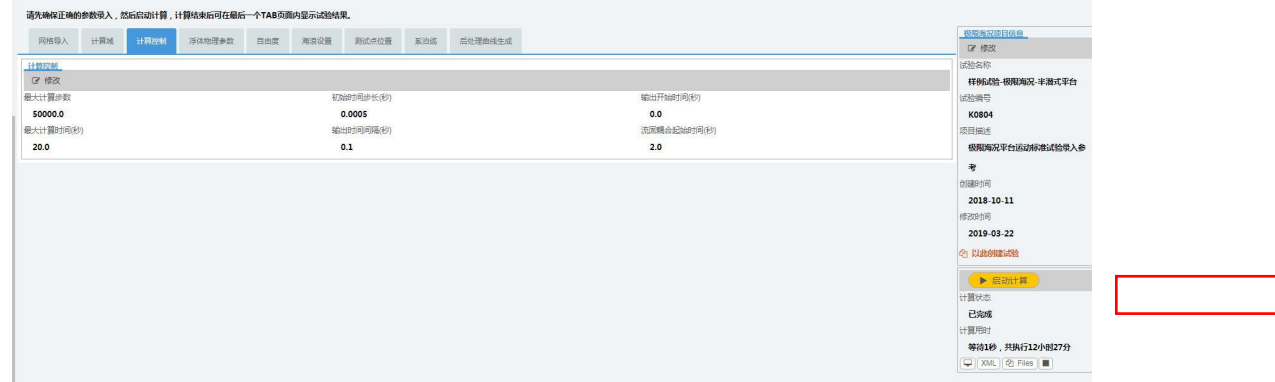

第二种创建新试验的方法是创建一个空白试验。如下图所示,通过点击"极限海况"中 虚拟试验列表上方的"新建"按钮,同样会弹出对话框如下图。填入相应的信息,然后点击 确定,即可创建一个新的空白试验。

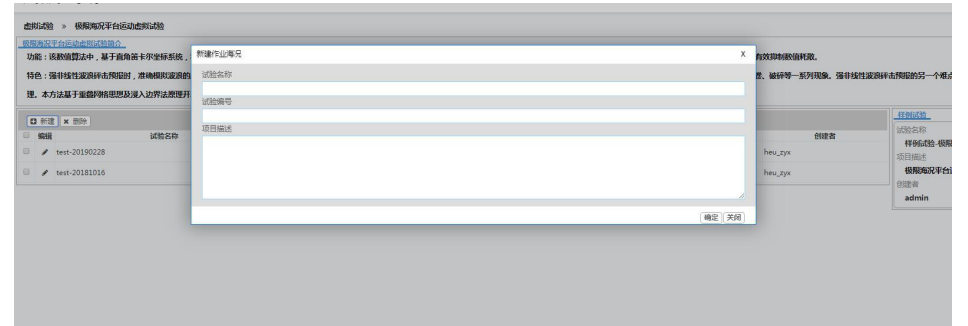

如下图所示,新空白试验创建后,同样会自动跳转到该虚拟试验的详情页面。可见通过 该方法创建的所有虚拟试验都是空白,需要用户手动输入所有的必填参数,方可进行计算, 该方法适用于有一定经验的用户。

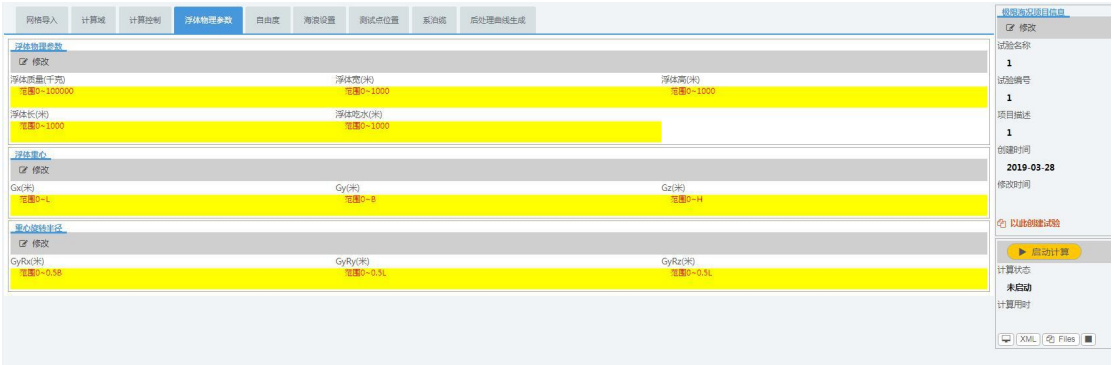

#### **2.**参数录入

当一个新的虚拟试验创建口,用户需要对其参数进行适当的录入或修改,为确保结果的 准确,请确认所录入的参数符合实际情况。一个虚拟试验可大致分为文件型参数、单数值型 参数、表格型参数几种类型,。

2.1 网格导入

在"网格导入"标签中,点击"点击上传"按钮,可进入如下图所示页面,可以进行网 格上传的设置。

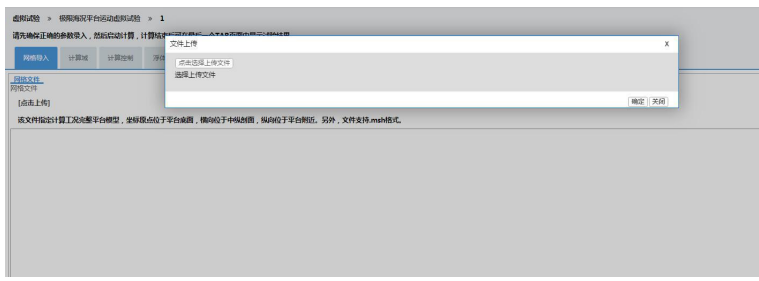

2.2 计算域

在"计算域"标签中,点击"点击上传"按钮,可进入如下图所示页面,可以进行网格 上传的设置。

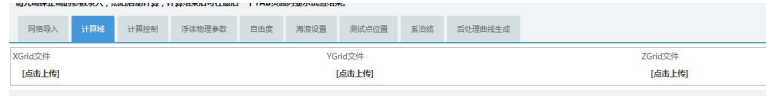

2.3 计算控制

点击"计算控制"小标签下方的"修改"按钮,可进入如下图所示页面,可以对相关系 数等参数进行设置。

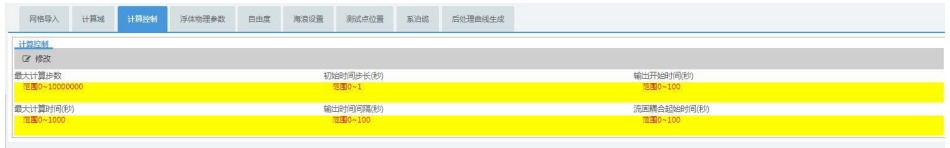

2.4 浮体物理参数

点击"浮体物理参数"小标签下方的"修改"按钮,可进入如下图所示页面,可以对相 关系数等参数进行设置。

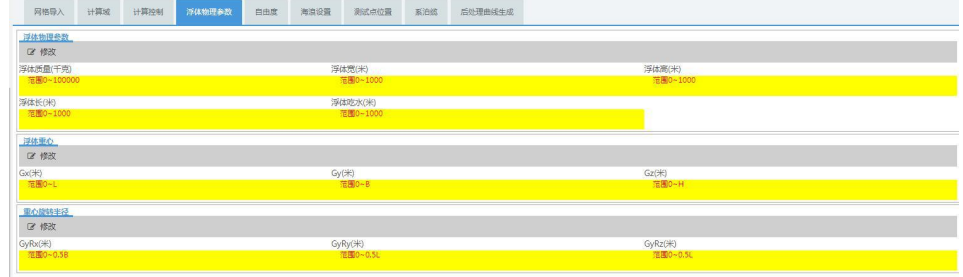

2.5 自由度

点击"自由度"小标签下方的"修改"按钮,可进入如下图所示页面,可以对相关系数 等参数进行设置。

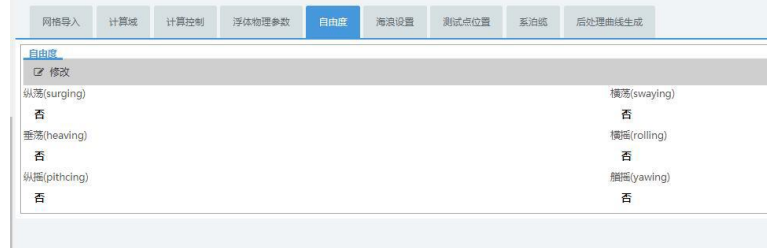

2.6 海浪设置

点击"海浪设置"小标签下方的"修改"按钮,可进入如下图所示页面,可以对相关系 数等参数进行设置。

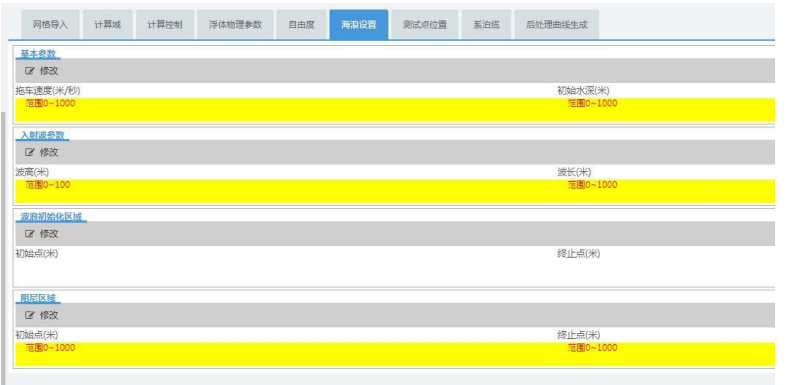

2.7 测试点位置

点击"测试点位置"小标签下方的"新建"按钮,可进入如下图所示页面,可以对相关 系数等参数进行设置。

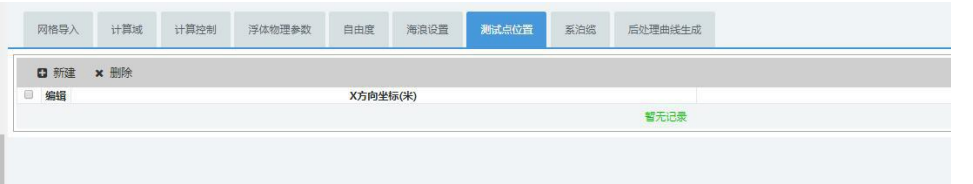

2.8 系泊缆

点击"系泊缆"小标签下方的"新建"按钮,可进入如下图所示页面,可以对相关系数 等参数进行设置。

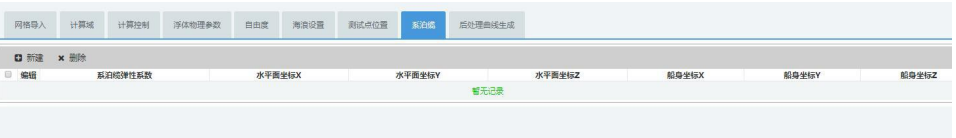

## **3.**计算求解

全部参数正确设置后,可启动求解器进行计算。如下图所示红色方框内,求解器的启动 及计算状态展示在整个页面的右下方。

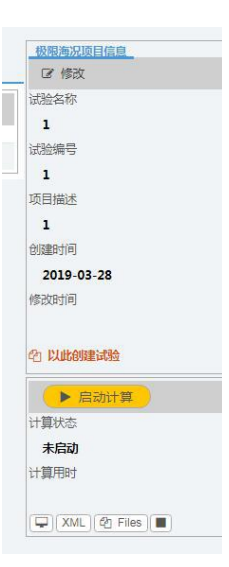

点击"启动计算"按钮,会弹出启动确认对话框,点击确定按钮即可启动计算。 如果用户录入的参数不符合计算条件时,计算将无法启动,并会弹出对话框进行提示, 请用户按照提示的要求来填写相关的参数,以确保试验能够正确,顺利的进行。

# **4.**结果展示

当求解器执行结束后,可切换到"输出"标签对应的页面来看本次虚拟试验的结果,试 验结果可分为以下几类:

4.1 虚拟试验报告

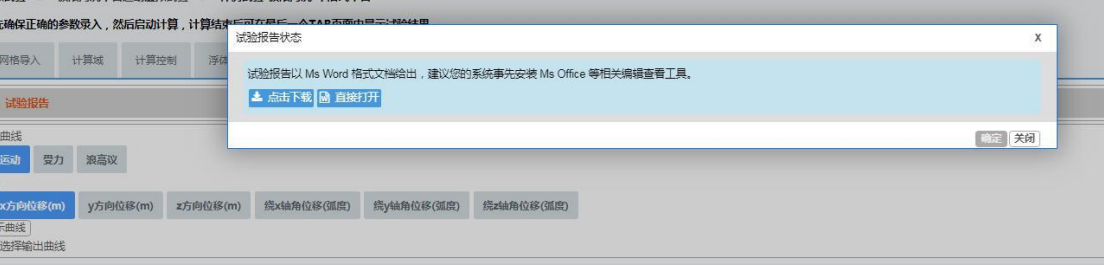

4.2 曲线类

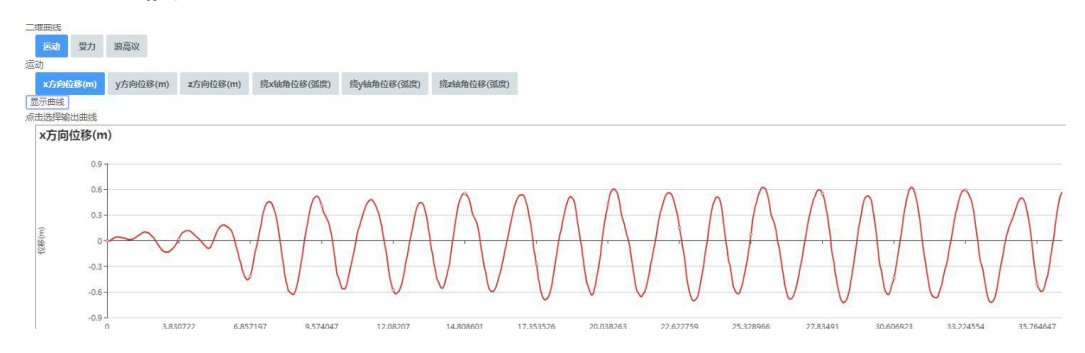